UNIVERSITY OF CALIFORNIA AT BERKELEY COLLEGE OF ENGINEERING DEPARTMENT OF ELECTRICAL ENGINEERING AND COMPUTER SCIENCE

# **Using ModelSim**

#### **Overview**

**ModelSim** is a very powerful simulation environment, and as such can be difficult to master. Thankfully with the advent of **Xilinx Project Navigator 6.2i**, the Xilinx tools can take care of launching **ModelSim** to simulate most projects. However, a rather large flaw in Xilinx Project Navigator 6.2i is **its inability to correctly handle testbenches which instantiate multiple modules**.

To correctly simulate a test bench which instantiates multiple modules, you will need to create and use a **ModelSim project manually**. The steps are fairly simple:

- 1. Create a directory for your project
- 2. Start ModelSim and create a new project
- 3. Add all your verilog to the project
- 4. Compile your verilog files
- 5. Start the simulation
- 6. Add signals to the wave window
- 7. Recompile changed verilog files
- **8. Restart/Run the simulation**

#### **Detailed Instructions: Step 1 – Create a directory for your project**

- 1. Because **ModelSim** creates rather large output files you should **not** save your **ModelSim** projects to the U:\ drive, it is a simple matter to **recreate the project** anyway.
- 2. **Create** a subdirectory in **C:\Users\cs150-xxx\**, perhaps something like **C:\Users\cs150-xxx\Simulation**
- 3. When you are done simulating **delete this entire directory**, this will remove the ModelSim project and all of its temporary files. Obviously **your verilog should be elsewhere**.

#### **Detailed Instructions: Step 2 – Start ModelSim and Create a Project**

- 1. **Start ModelSim** from the desktop.
- 2. At the main ModelSim window go to **File -> New -> Project**
	- a. Enter a **project name,** this is for your reference only
	- b. Set the **Project Location** to the directory you created in **Step1** above.
	- c. You can leave the **Default Library Name** as **work**
	- d. Click **OK**
- 3. Continue with **Step3** below.

# **Detailed Instructions: Step 3 – Add Your Verilog to the Project**

- 1. Click **Add Existing File** to add your verilog to the project.
	- a. Click **Browse** to locate the verilog files you wish to add.
	- b. **Note:** you can add multiple files at a time by using **Shift-Click** or **Control-Click** to select them all at once.
	- c. Leave **Add File as Type** on **default**.
	- d. Leave **Folder** as **Top Level**
	- e. You will almost certainly want to select **Reference from current location**, otherwise you will end up with multiple copies of the same verilog file floating around, a sure way to lose something.
		- i. Note that you will want to select **Copy to project directory** for the **Const.V** include file, otherwise ModelSim will not be able to find it.
	- f. Click **OK**
- 2. Repeat this until all of the necessary verilog files have been added to the project.
	- a. If you are simulating a project involving **Xilinx library components** you will need to **add C:\Xilinx\Verilog\src\glbl.v to your project**
- 3. Click **Close**

# **Detailed Instructions: Step 4 – Compile your verilog files**

- 1. The **project pane** on the left of the main ModelSim window should list all of the files in your project with an icon next to each one.
	- a. A **?** means that the file has **not been compiled** since the last edit.
	- b. An  $\bf{X}$  means that the file could not be compiled, it has an error.
		- i. Double clicking the  $\bf{X}$  will bring up a list of **errors** with line numbers
		- ii. **Control-G** in notepad lets you jump to a specific line number
	- c. A **V** means that the file has been compiled **successfully**.
- 2. Use **Shift-Click** to select **all of your verilog files**, and then **Right-Click** and select **Properties**
	- a. Go to the **Verilog** tab
	- b. Click the **Marco** button
	- c. Enter **MODELSIM** into the **Macro Name** box, leaving the **Value** box empty.
	- d. Click **OK** until you get to the **ModelSim Main Window**
- 3. **Right-Click** in the **Project Pane** and select **Compile -> Compile Out-of-Date**, this will attempt to compile all of the files with **?** next to them.
- 4. If you **change any verilog** source files you must **recompile them before restarting** the simulation. (See Step 4.3 above)

# **Detailed Instructions: Step 5 – Start the Simulation**

- 1. Go to **Simulate -> Simulate** to bring up the simulation dialog box.
	- a. Alternatively you may use the **vsim** command. See the ModelSim manual for more information. This will be much faster and easier.
- 2. Go to the **Libraries** tab.
	- a. Click **Add** to add a new **search library**.
	- b. Navigate to **C:\ModelTech\_5.8d\unisims\_ver** and then click **OK**, this will add the **unisims** ver library to your project.
	- c. Click **Add** to add a new **search library**.
	- d. Navigate to **C:\ModelTech\_5.8d\XilinxCoreLib\_ver** and then click **OK**, this will add the **XilinxCoreLib\_ver** library to your project.
- 3. Go to the **Design** tab.
	- a. Click the **plus** next to the **work** library.
	- b. Find your **testbench** and select it.
	- c. If you are simulating a project involving **Xilinx library components** you will need to **add a space and then "glbl" to the simulate box** in the lower left.
	- d. Click **Load**.
- 4. Your design should now be loaded and ready to simulate.
	- a. If your design does not load, reread the above steps carefully.
	- b. You should also check for errors and warnings from ModelSim, both are indicative of potential problems with your code.

# **Detailed Instructions: Step 6 – Add Signals to the Wave Window**

- 1. With the simulation running, the **Sim Panel** should be visible on the left hand side of the **ModelSim Main Window**.
	- a. The **Sim Panel** shows the hierarchy of all the modules in your project.
	- b. **Clicking the plus** next to a module will show the modules instantiated within it.
- 2. You should add as many signals as you might need to the ModelSim window.
- 3. To add all signals from a module
	- a. **Right-Click** on a module in the **Sim Panel** and select **Add –> Add to Wave**.
	- b. This will add all of the signals from that module to the **Wave Window**.
	- c. Please, look at signals inside your modules rather than just in the testbench.
	- d. Remember that when debugging you cannot see too few signals.
- 4. To add individual signals
	- a. Go to the **Signals Window**
		- i. If it is not visible, use the **View -> Signals** window to display it
	- b. **Drag the signals** you wish to see to the **Wave Window**
- 5. You can view busses in any number system, rather than just binary.
	- a. Select a signal, or **group of signals**
	- b. **Right-Click** on them and select **Radix -> Hexadecimal** to display those signals in hex.

c. This can allow you to see significantly more data on one screen and can make it easier to read.

#### **Detailed Instructions: Step 7 – Recompile Changed Verilog Files**

- 1. When you have fixed bugs, or simply made changes you must **recompile your verilog files**
- 2. Near the bottom left of the **ModelSim Main Window** are tabs for the **Project** and **Sim panes**.
- 3. Navigate to the **Project Pane**
- 4. **Right-Click** anywhere in the pane and select **Compile -> Compile Out-of-Date** to recompile the modified files (Which should have **?** next to them)

### **Detailed Instructions: Step 8 – Restart/Run the Simulation**

- 1. You must do this any time to make changes such as:
	- a. **Changing/recompiling verilog**
	- b. **Adding new signals to the wave window.**
- 2. At the command prompt type "**restart –f; run 100us**" this will run your simulation
	- a. **restart –f** tells ModelSim that it needs to start the simulation over from the beginning, that is to say at time 0.
	- b. **run 100us** tells ModelSim to run the simulation for 100 micro-seconds. **100ns** would be 100 nano-seconds. **100ms** would be 100 milli-seconds.
- 3. Note that if you cannot see all of the necessary information, you may run the simulation for additional time.
	- a. Example: (total running time: 110us) **restart –f; run 100us run 10us**

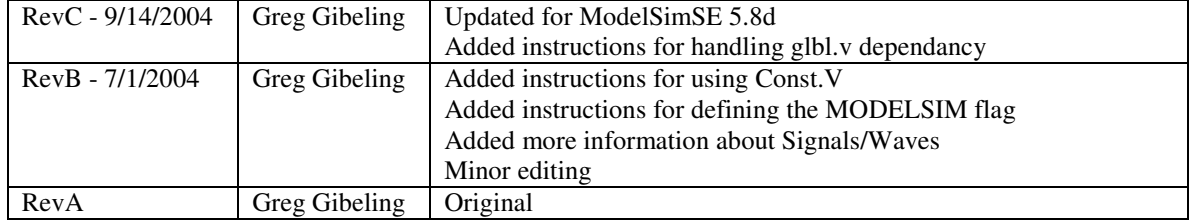